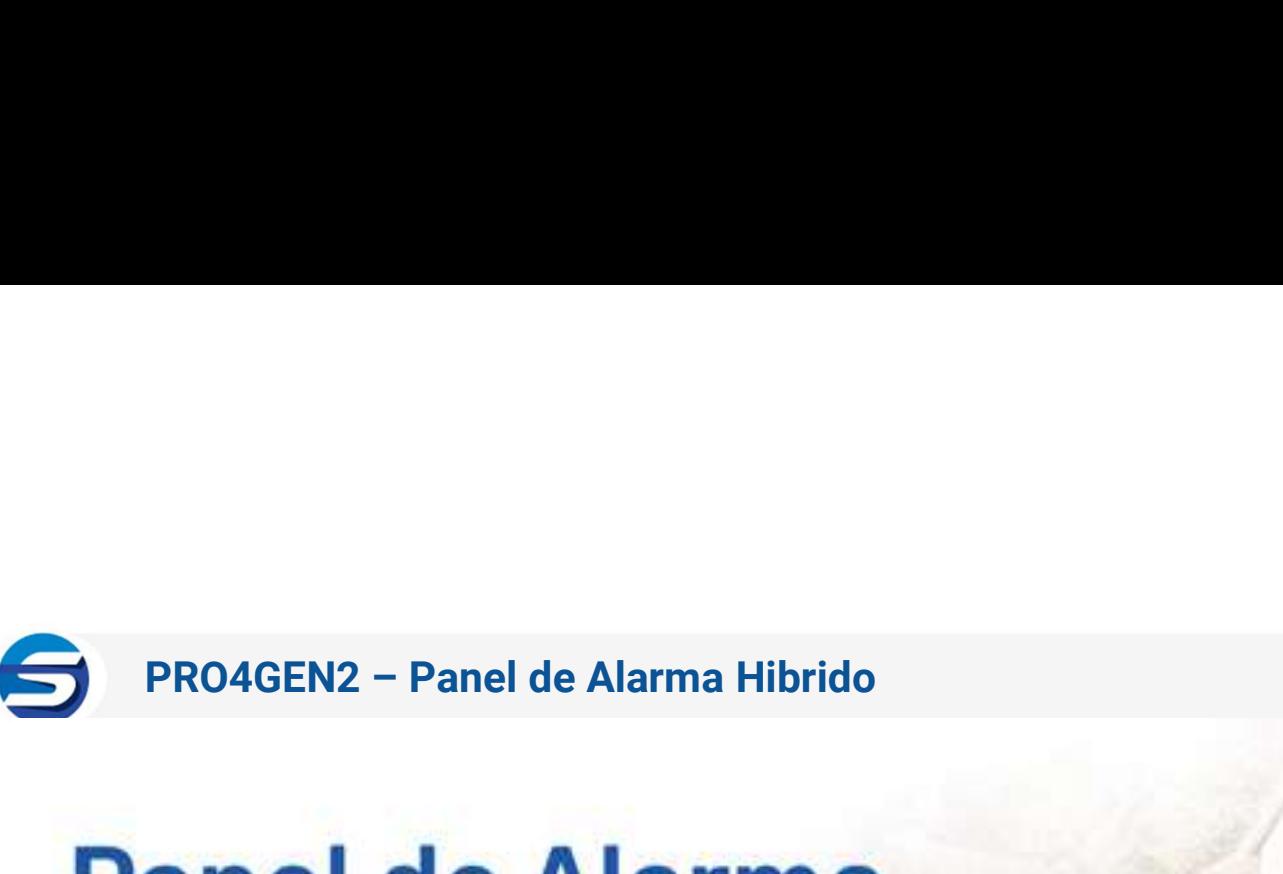

# **Cloud Híbrido**

Comunicador 3G/4G incluido

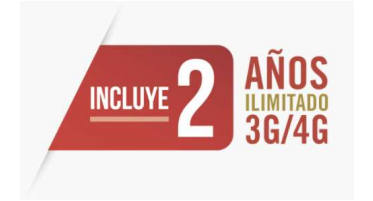

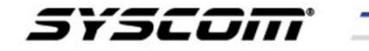

Le

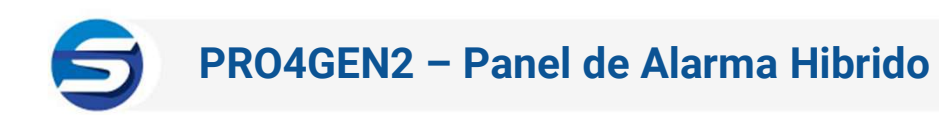

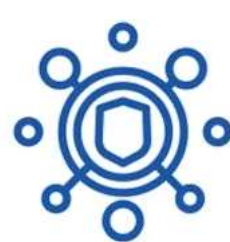

8 zonas Cableadas y 32 Inalámbircas

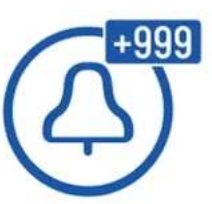

Eventos Ilimitados.

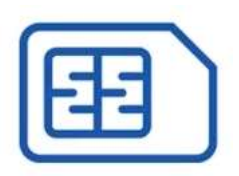

Cobertura GSM 3G/4G

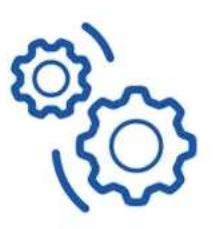

Administración totalmente vía WEB

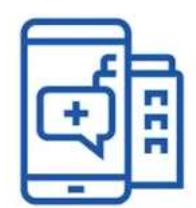

Aplicación celular sin costo

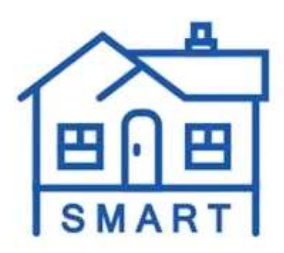

Enrolamiento de zonas inteligente

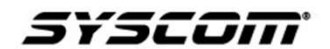

- PRO4GEN2– Ventajas en el Mercado Actual<br>Aplicación Celular para Usuario final sin costo.<br>Disponible para IOS y Android.<br>Irmode y Desermade remate. -Aplicación Celular para Usuario final sin costo.
- -Disponible para IOS y Android.
- -Armado y Desarmado remoto.
- 
- -Notificaciones en Tiempo Real o Email.
- -Log de Eventos.
- **PRO4GEN2 Ventajas en el Mercado Actual<br>-Aplicación Celular para Usuario final sin costo.<br>-Disponible para IOS y Android.<br>-Armado y Desarmado remoto.<br>-By Pass de Zonas en fallo.<br>-Notificaciones en Tiempo Real o Email.<br>-L** -El costo mas redituable y accesible para las centrales de Monitoreo
- 
- -Programación Totalmente VIA WEB
- -Salida Auxiliar y PGM
- -Reportes ilimitados.
- -Logotipo de APP personalizado e información de contacto.
- -Eventos ilimitados a CMS.
- -Plataforma amigable de administración.
- -Cancelar las notificaciones y servicio en dado caso que fuese necesario.

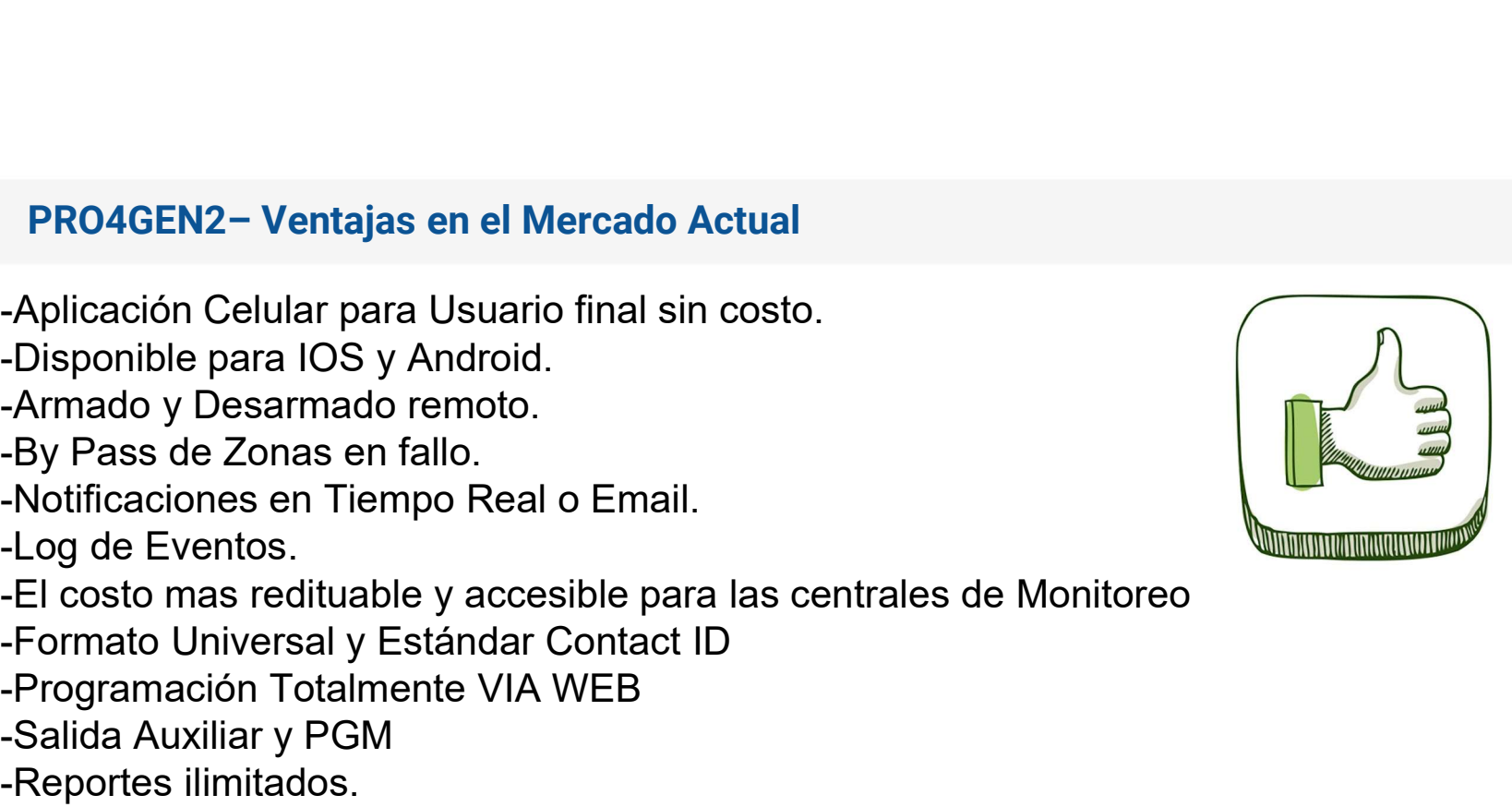

3752*011* 

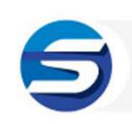

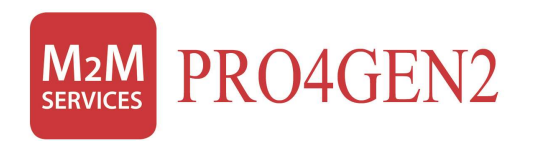

# Compatibilidad de Sensores

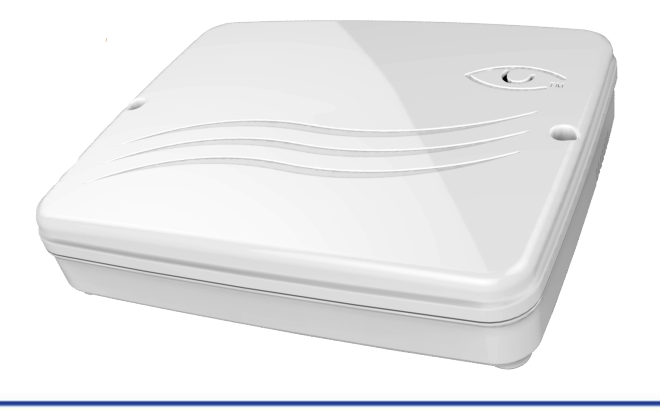

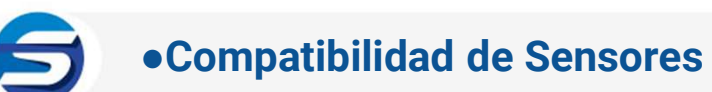

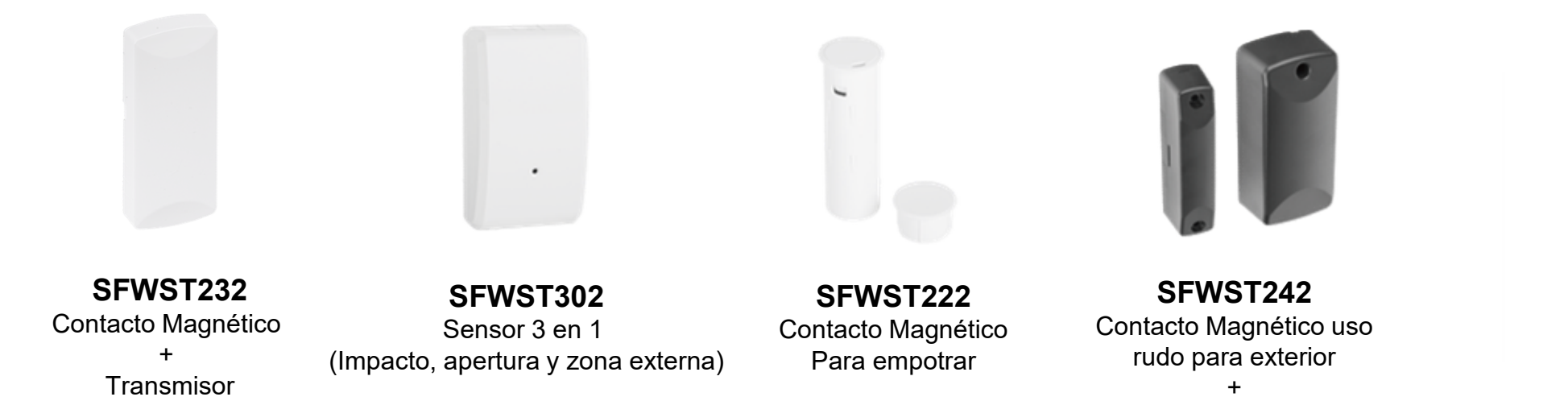

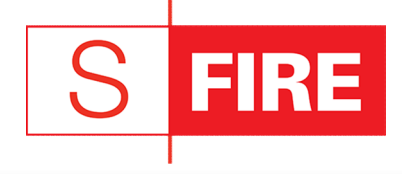

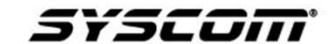

**Transmisor** 

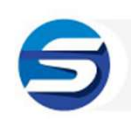

### ●Compatibilidad de Sensores

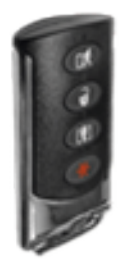

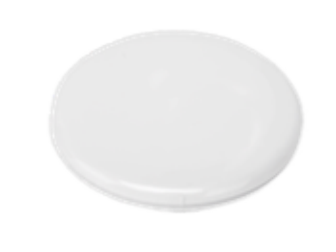

SFWST612

SFWST102 SFWST702 Uso rudo

Control remoto Sensor de movimiento 4 botones Inmunidad mascotas hasta 22KG

Sensor de Inundación Sensor de congelamiento

### SFWST612 SFWSTFALL Detector de caídas con botón de pánico

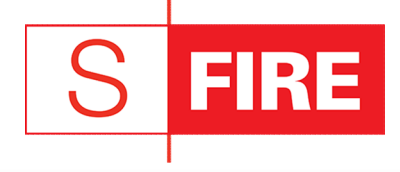

s¥scom

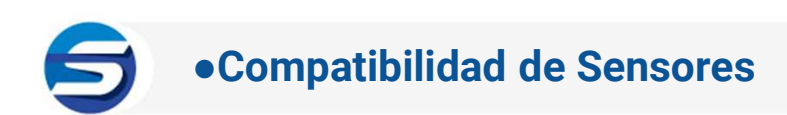

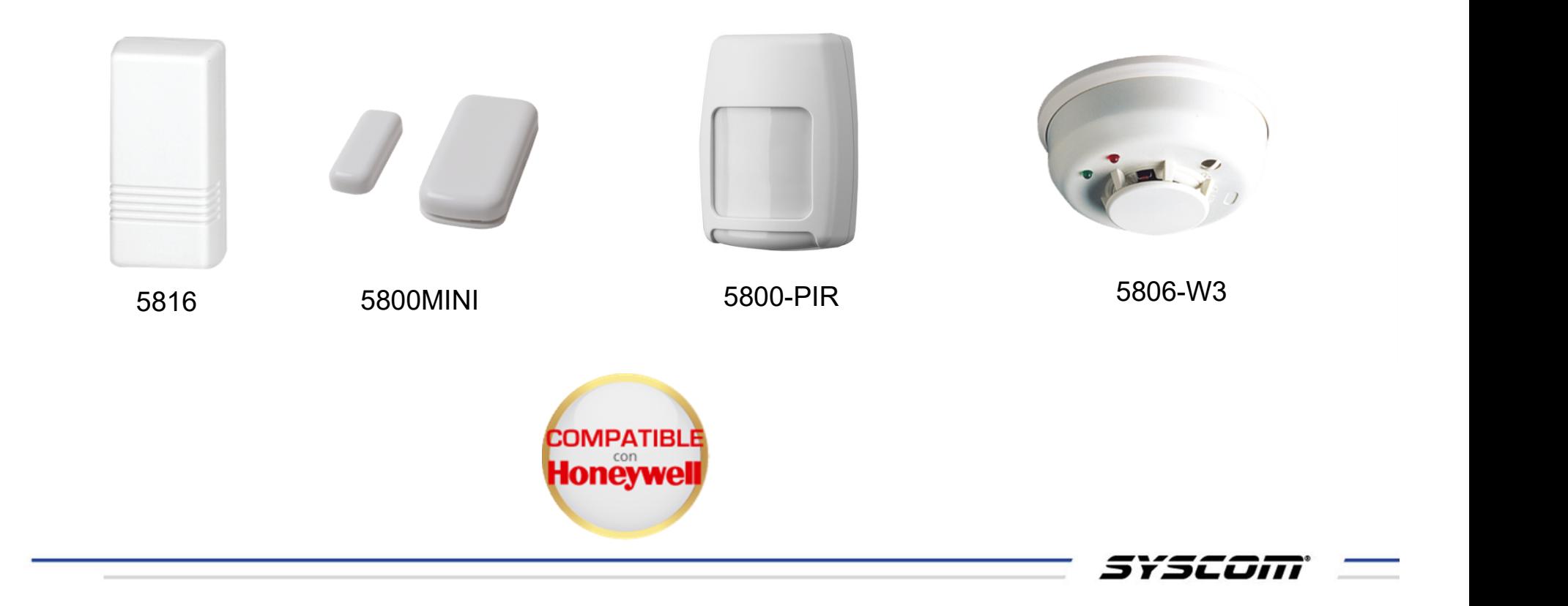

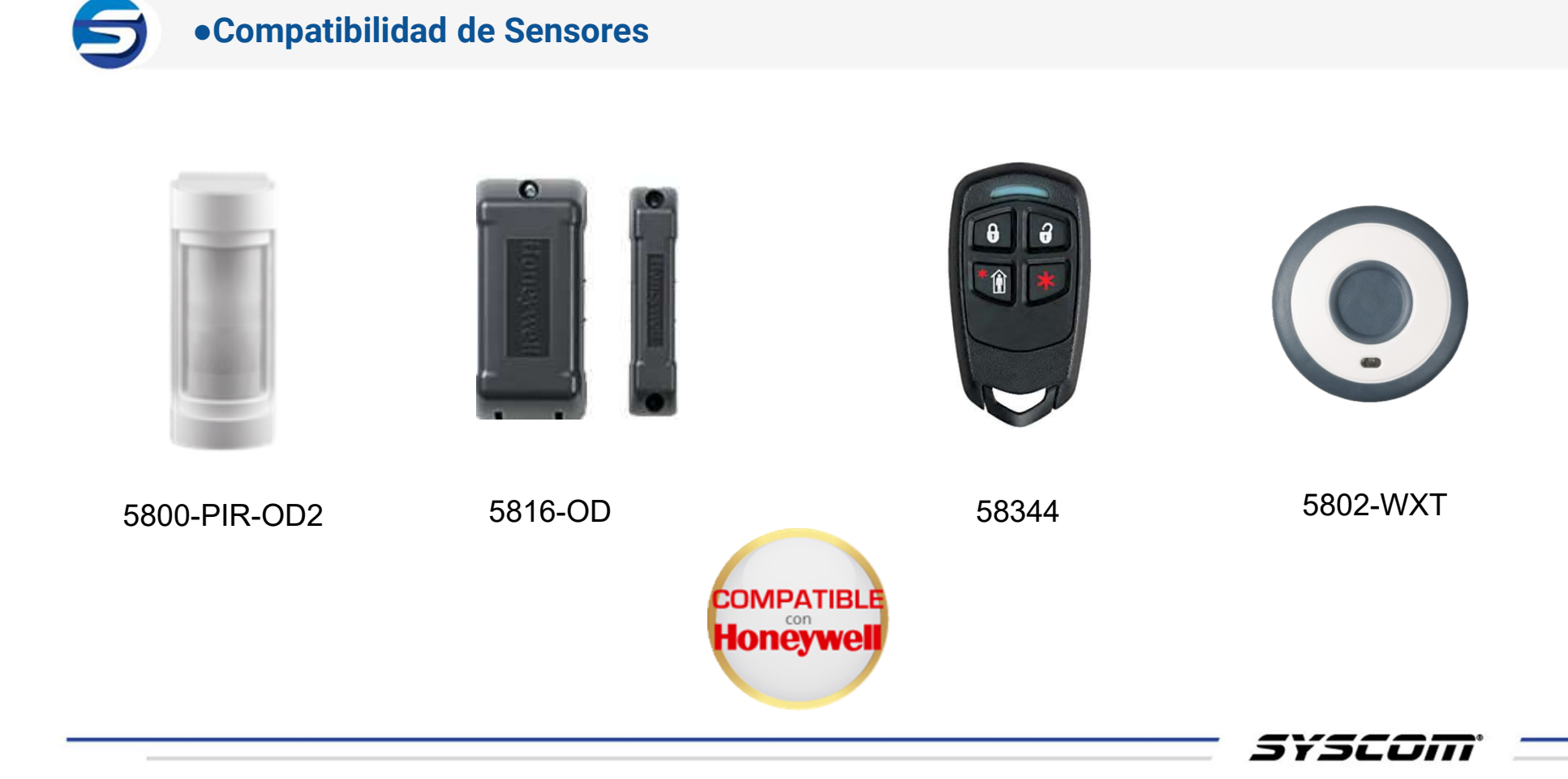

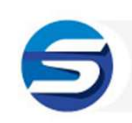

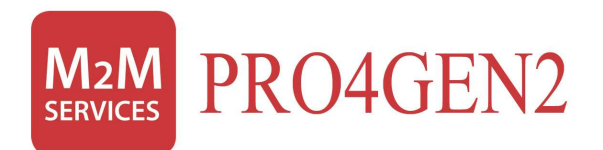

# Configuraciones Generales

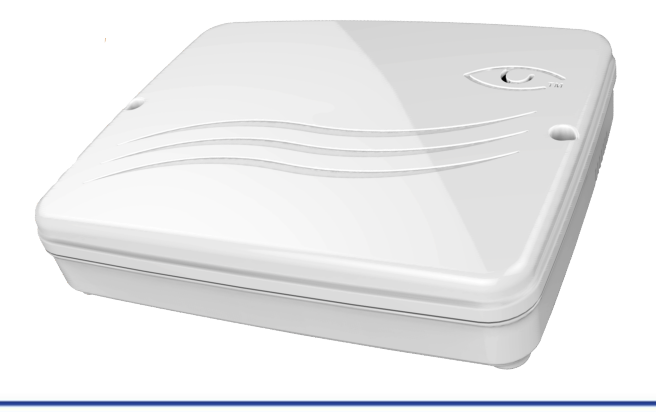

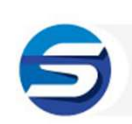

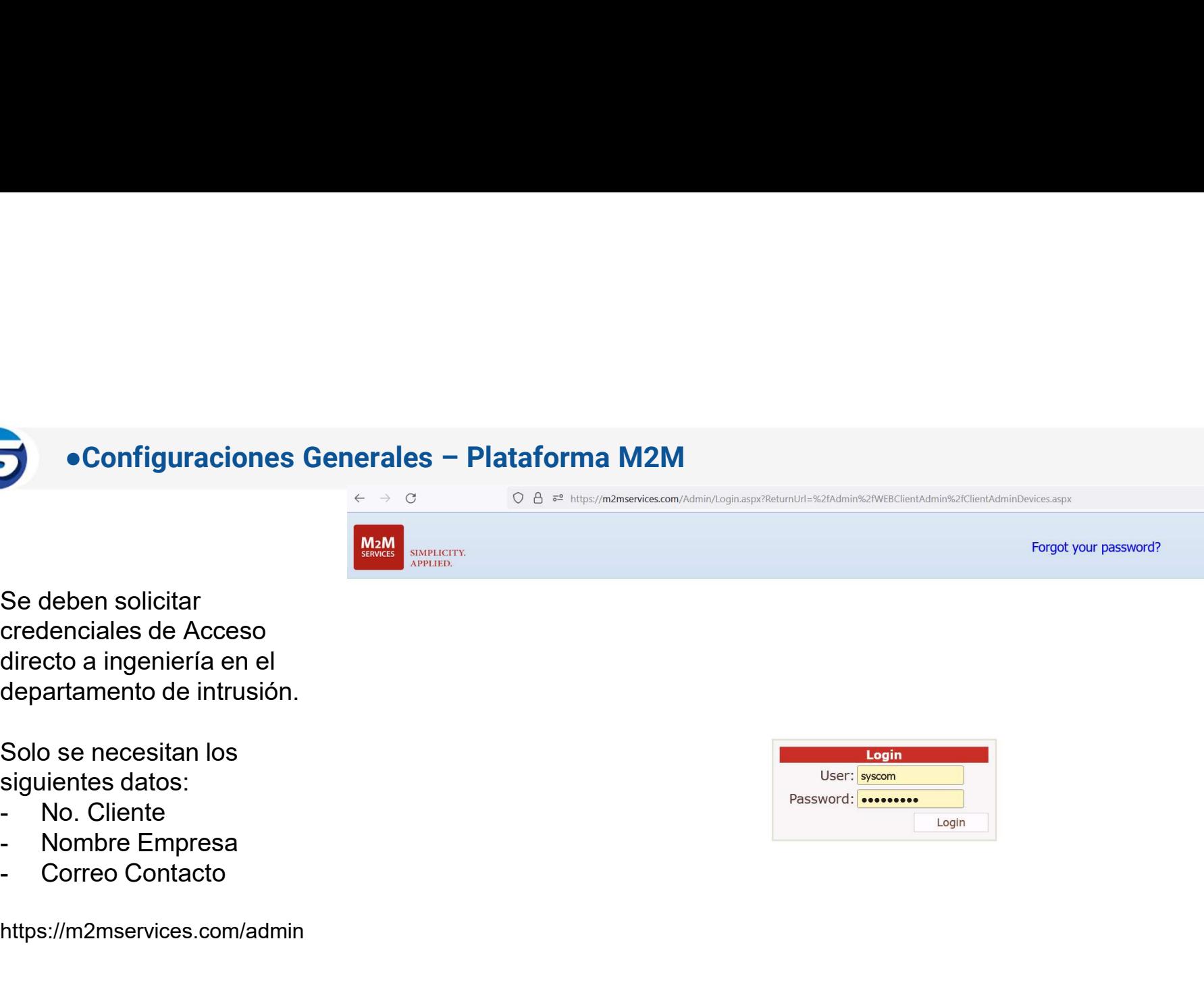

Se deben solicitar credenciales de Acceso directo a ingeniería en el departamento de intrusión.

Solo se necesitan los siguientes datos:

- 
- 
- 

https://m2mservices.com/admin

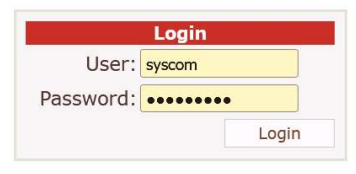

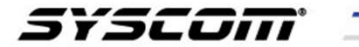

●**Configuraciones Generales – Plataforma M2M – Añadir equipo**<br>experantina de la plataforma nos colocamos en la pequeña pestaña de CMS y al presionar nos recen varias opciones, damos click en donde dice **Config New Device** Una vez dentro de la plataforma nos colocamos en la pequeña pestaña de CMS y al presionar nos

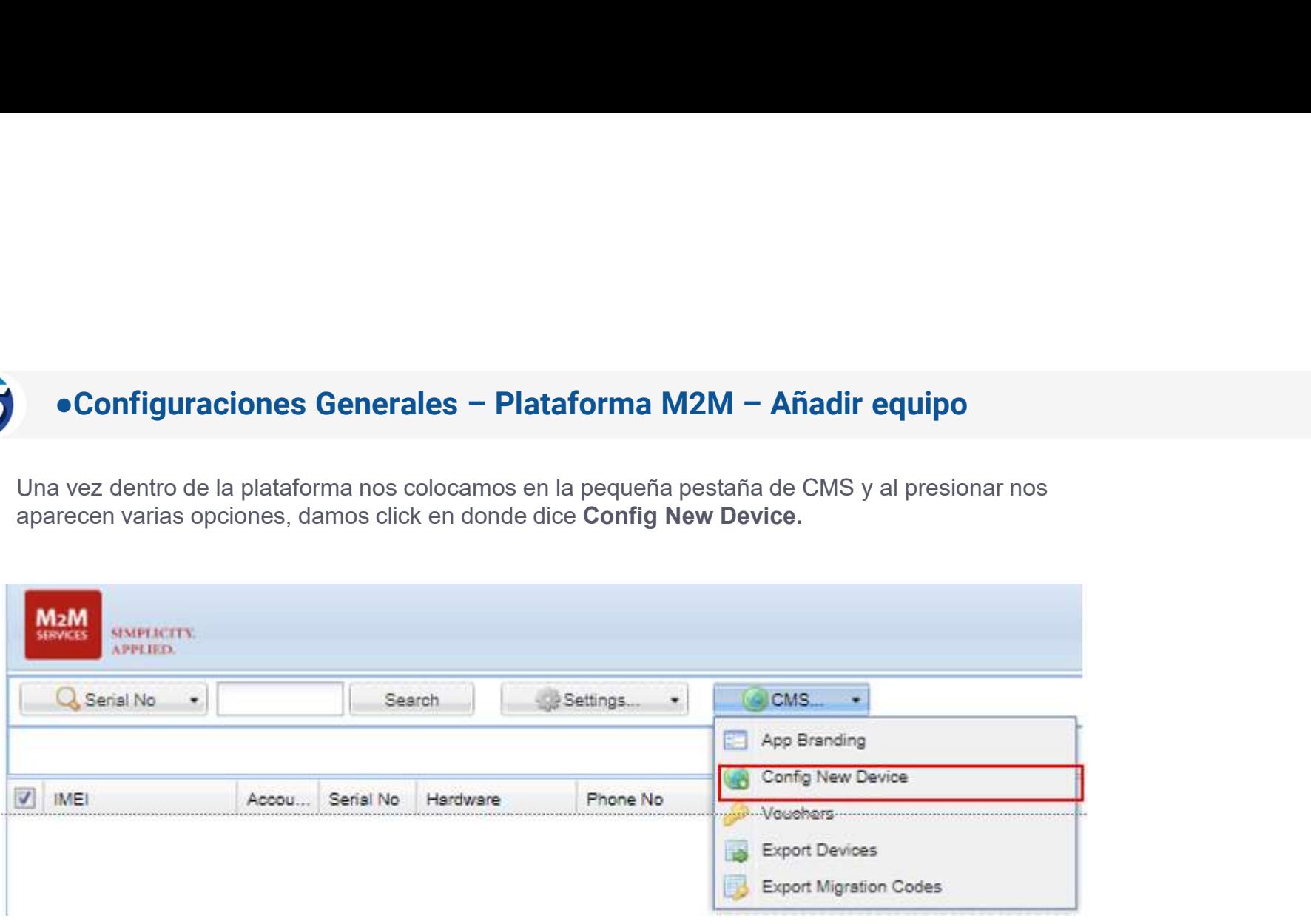

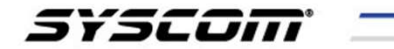

●**Configuraciones Generales – Plataforma M2M – Añadir equipo**<br>arece una nueva pestaña, colocamos el **numero de serie del equipo** y el **Config Key** que contiene el equipo<br>ento de adquirirlo, guardamos y listo, nuestro pane ● **Configuraciones Generales - Plataforma M2M - Añadir equipo**<br>Nos aparece una nueva pestaña, colocamos el numero de serie del equipo y el Config Key que contiene el equipo<br>al momento de adquirifo, guardamos y listo, nue al momento de adquirirlo, guardamos y listo, nuestro panel de alarma esta agregado en la plataforma.

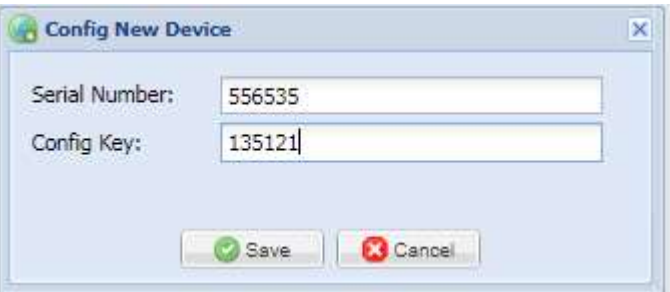

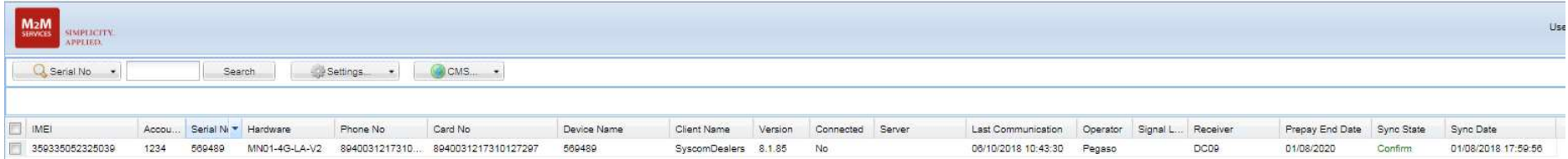

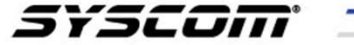

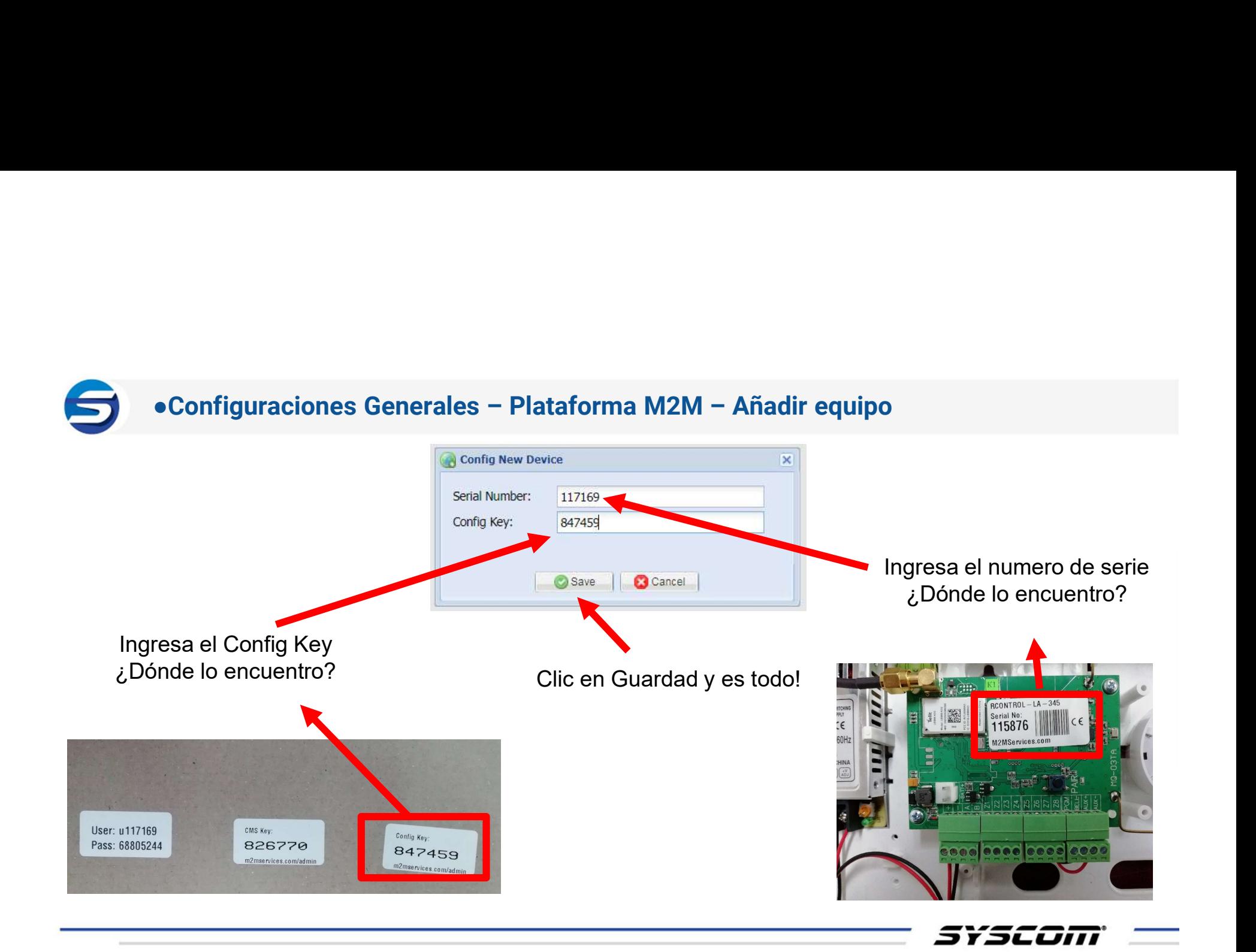

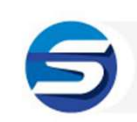

Configuraciones Generales – Plataforma M2M – Añadir equipo

- Configuraciones Generales Plataforma M2M Añadir equipo<br>• Al adquirir tu Panel de Alarma, este viene con unas etiquetas donde<br>• A su vez contiene las credenciales con las cuales nos vamos a<br>• A su vez contiene las crede nfiguraciones Generales – Plataforma M2M – Añadir equipo<br>Al adquirir tu Panel de Alarma, este viene con unas etiquetas donde<br>se especifican datos del panel de alarma.<br>A su vez contiene las credenciales con las cuales nos v Configuraciones Generales – Plataforma M2M – Añadir equipo<br>
• Al adquirir tu Panel de Alarma, este viene con unas etiquetas donde<br>
• A su vez contiene las credenciales con las cuales nos vamos a<br>
• Orgear en la Aplicación
- 
- nfiguraciones Generales Plataforma M2M Añadir equipo<br>Al adquirir tu Panel de Alarma, este viene con unas etiquetas donc<br>se especifican datos del panel de alarma.<br>A su vez contiene las credenciales con las cuales nos va Configuraciones Generales – Plataforma M2M – Añadir equipo<br>
• Al adquirir tu Panel de Alarma, este viene con unas etiquetas donde<br>
se especifican datos del panel de alarma.<br>
• A su vez contiene las credenciales con las cua nfiguraciones Generales – Plataforma M2M – Añadir equipo<br>Al adquirir tu Panel de Alarma, este viene con unas etiquetas donde<br>se especifican datos del panel de alarma.<br>A su vez contiene las credenciales con las cuales nos v nfiguraciones Generales – Plataforma M2M – Añadir equipo<br>Al adquirir tu Panel de Alarma, este viene con unas etiquetas donde<br>se especifican datos del panel de alarma.<br>A su vez contiene las credenciales con las cuales nos v

3 7 3 L L J I I I

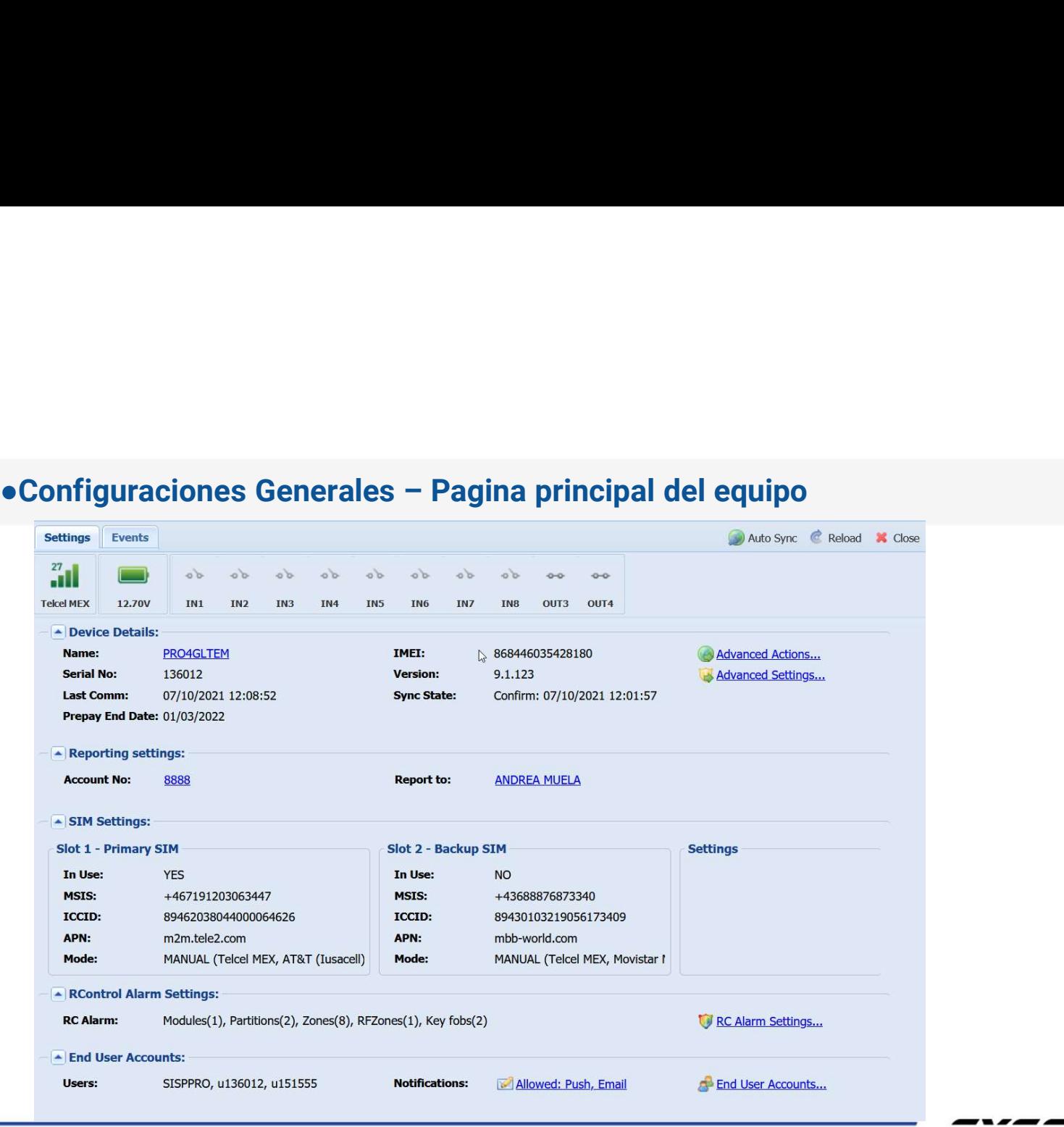

s¥scom

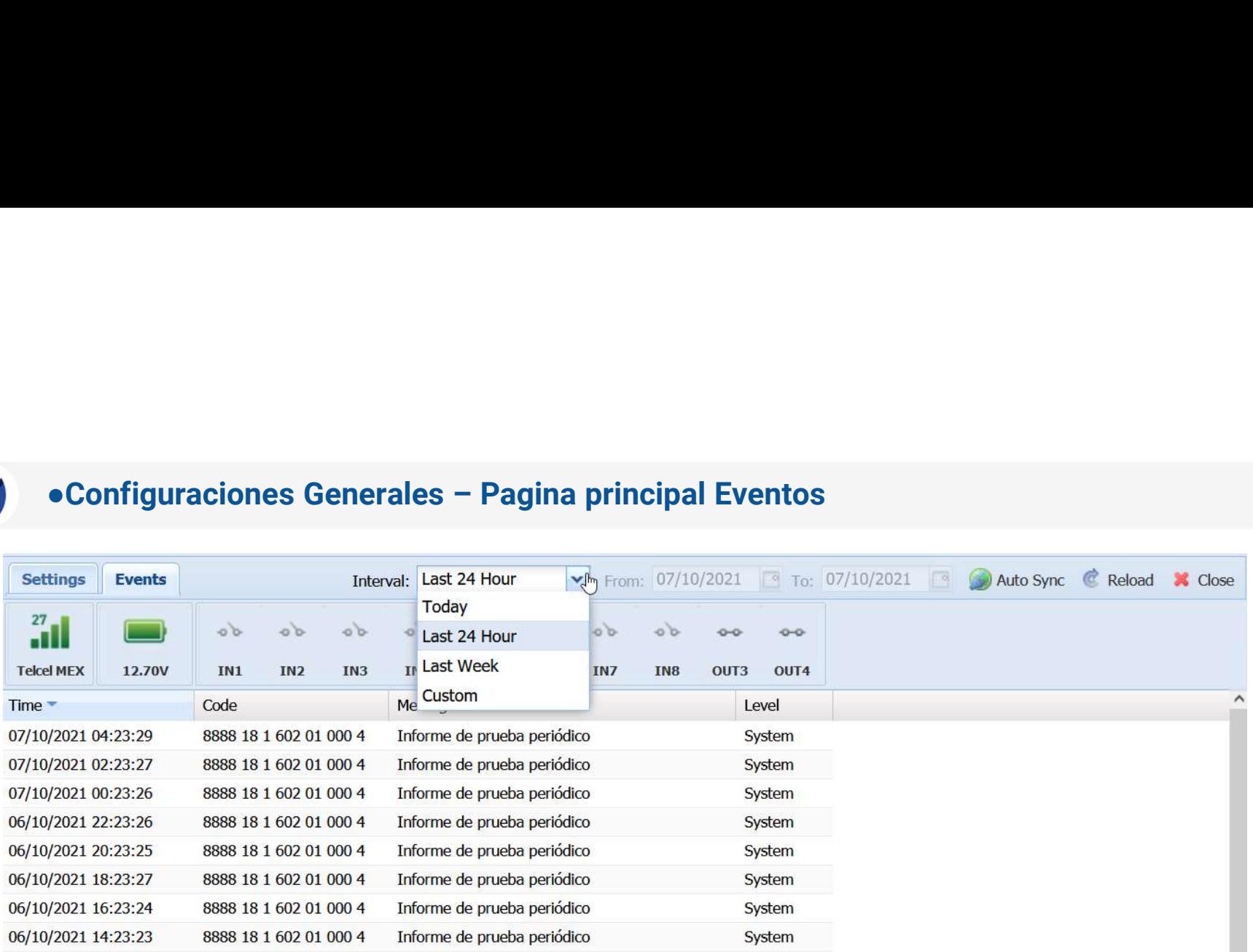

*SYSCOM* 

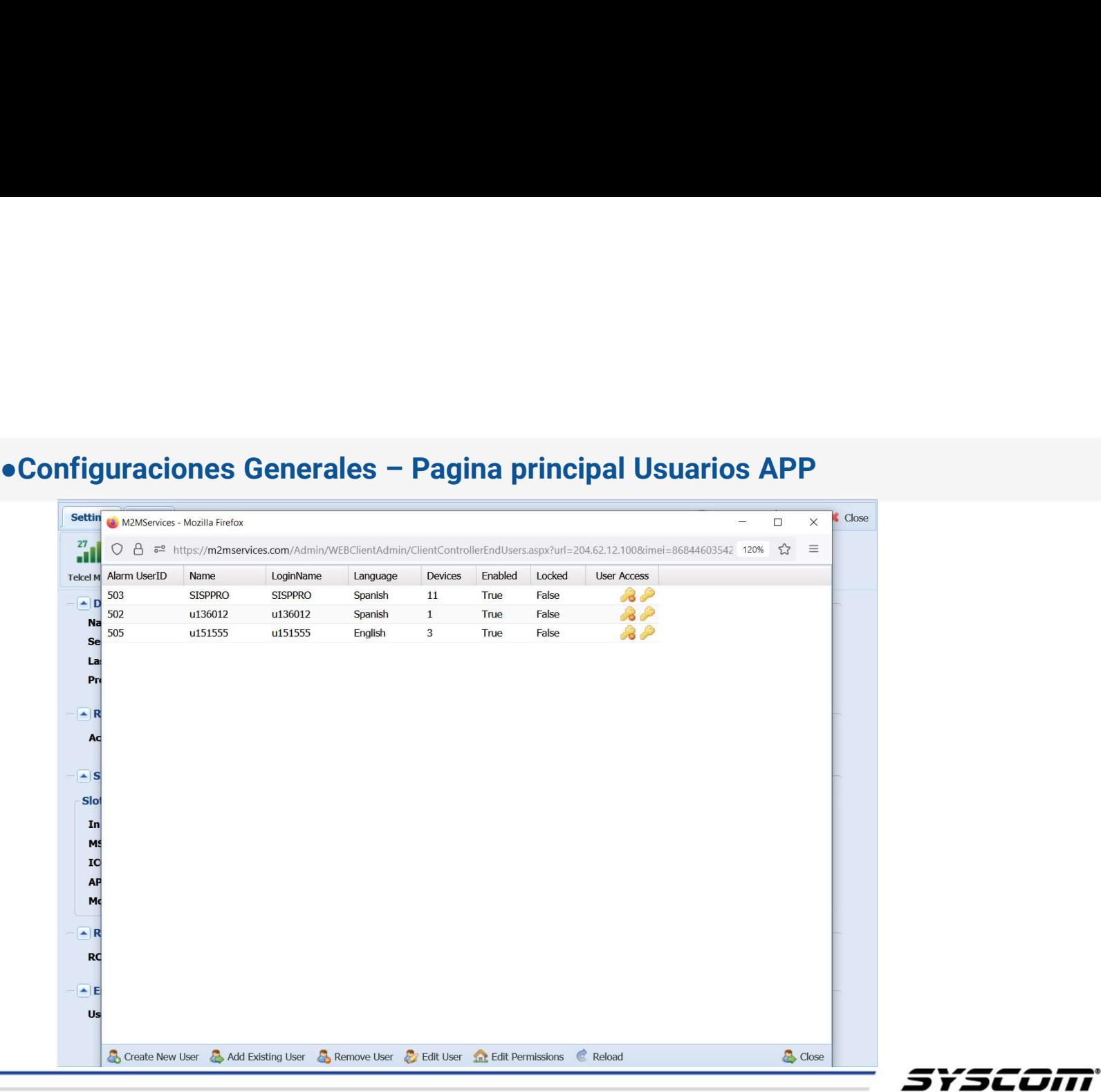

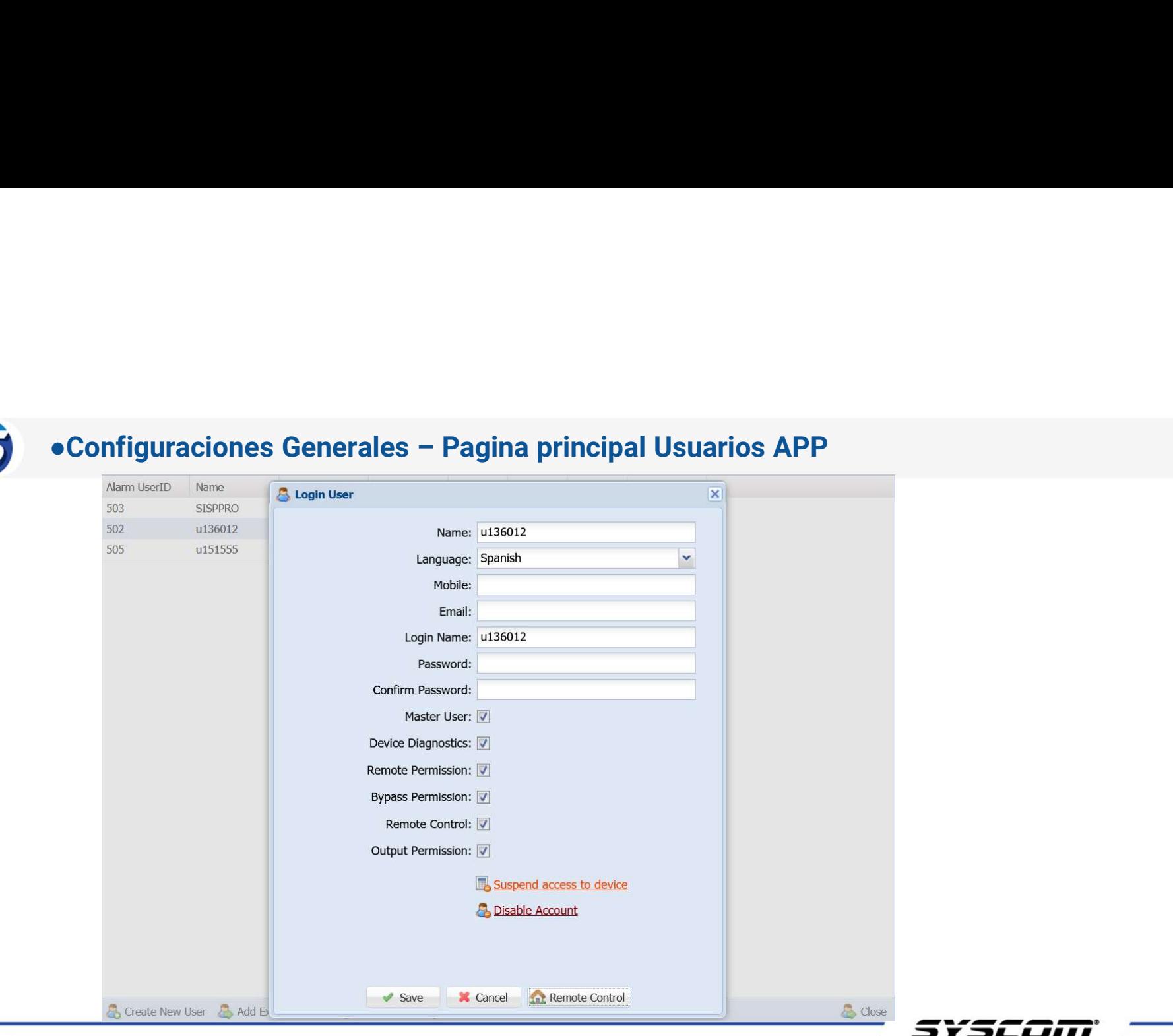

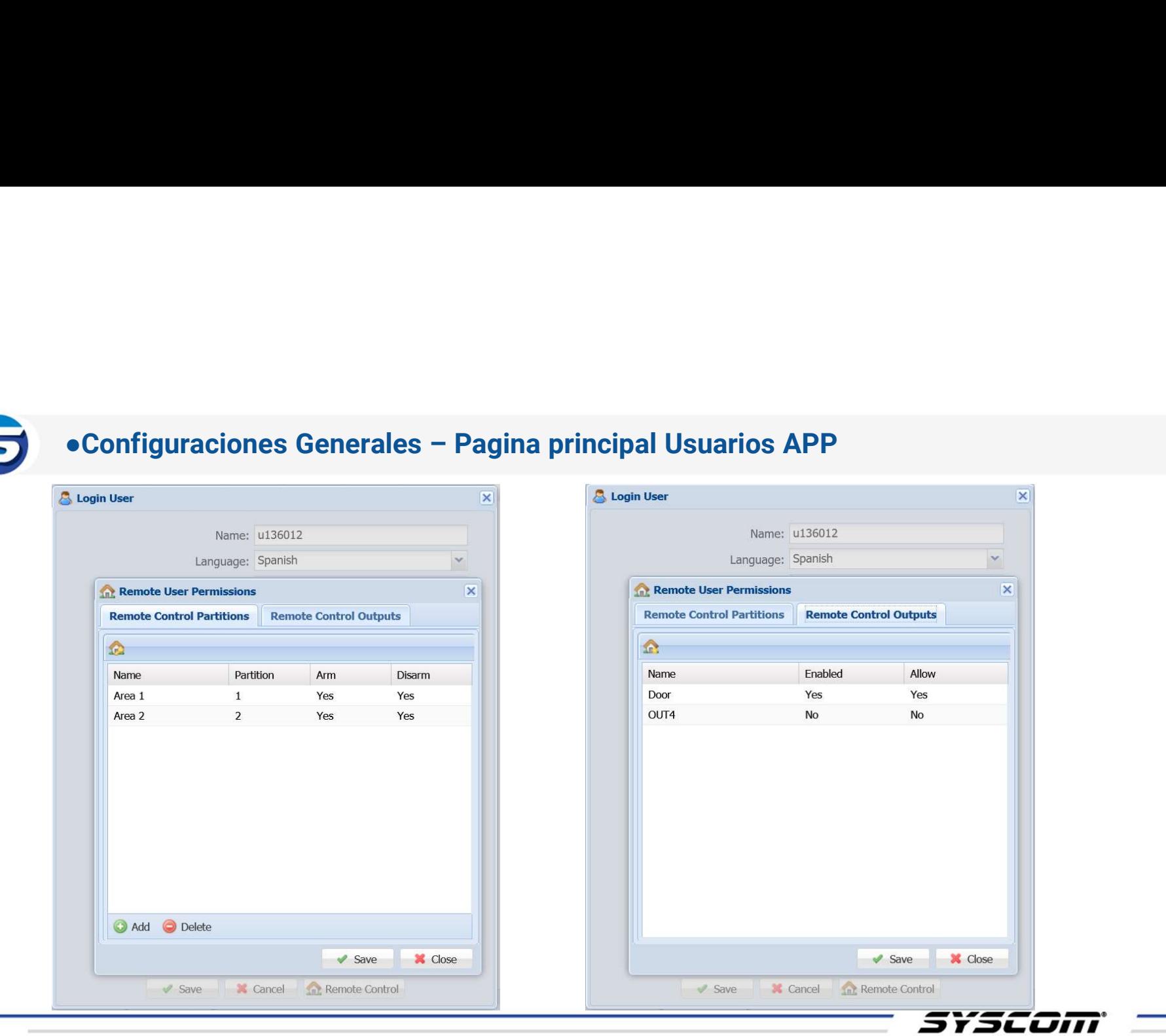

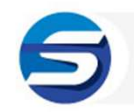

### ●Programación de la Alarma

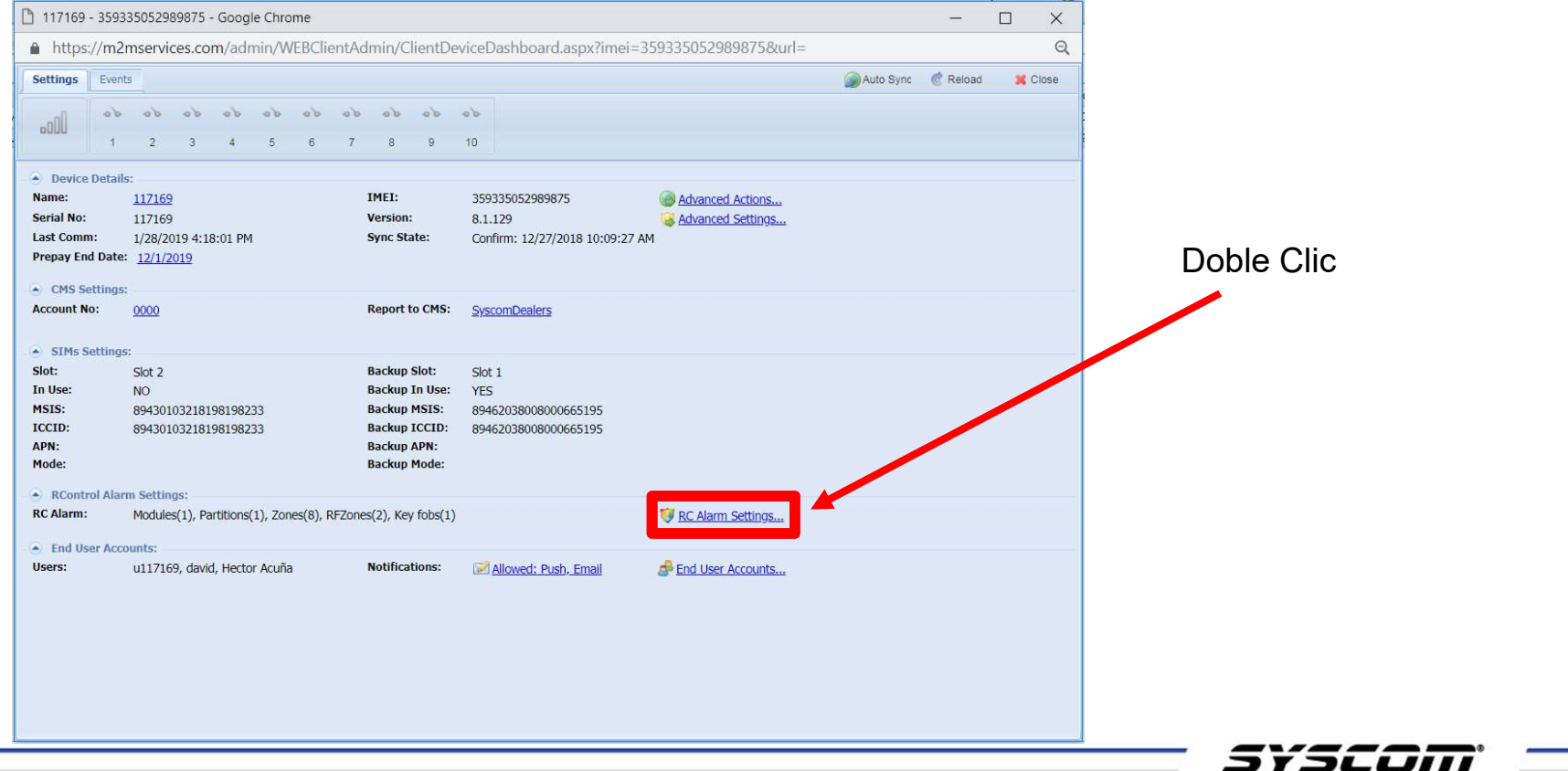

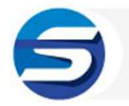

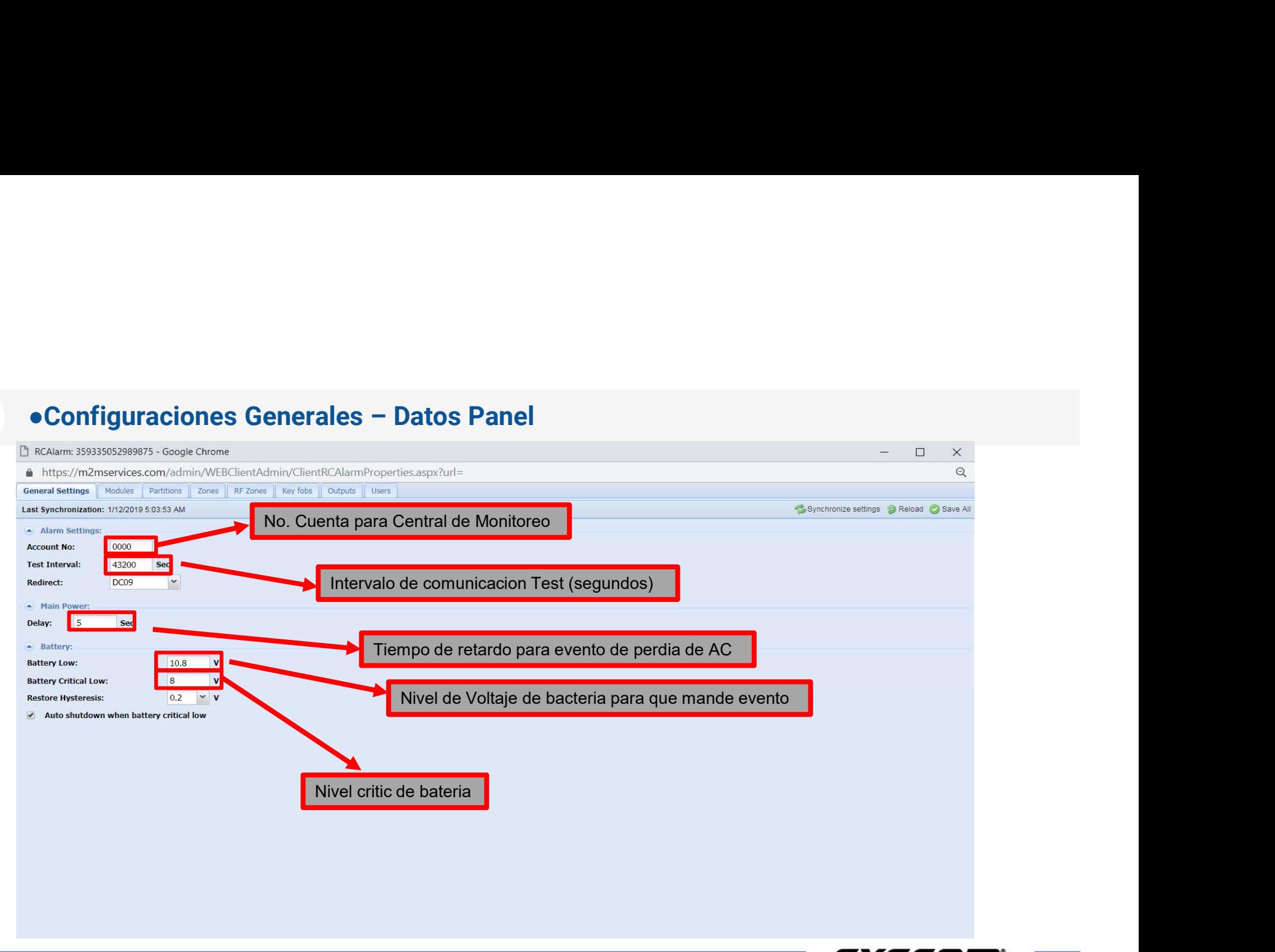

*SYSCOM* 

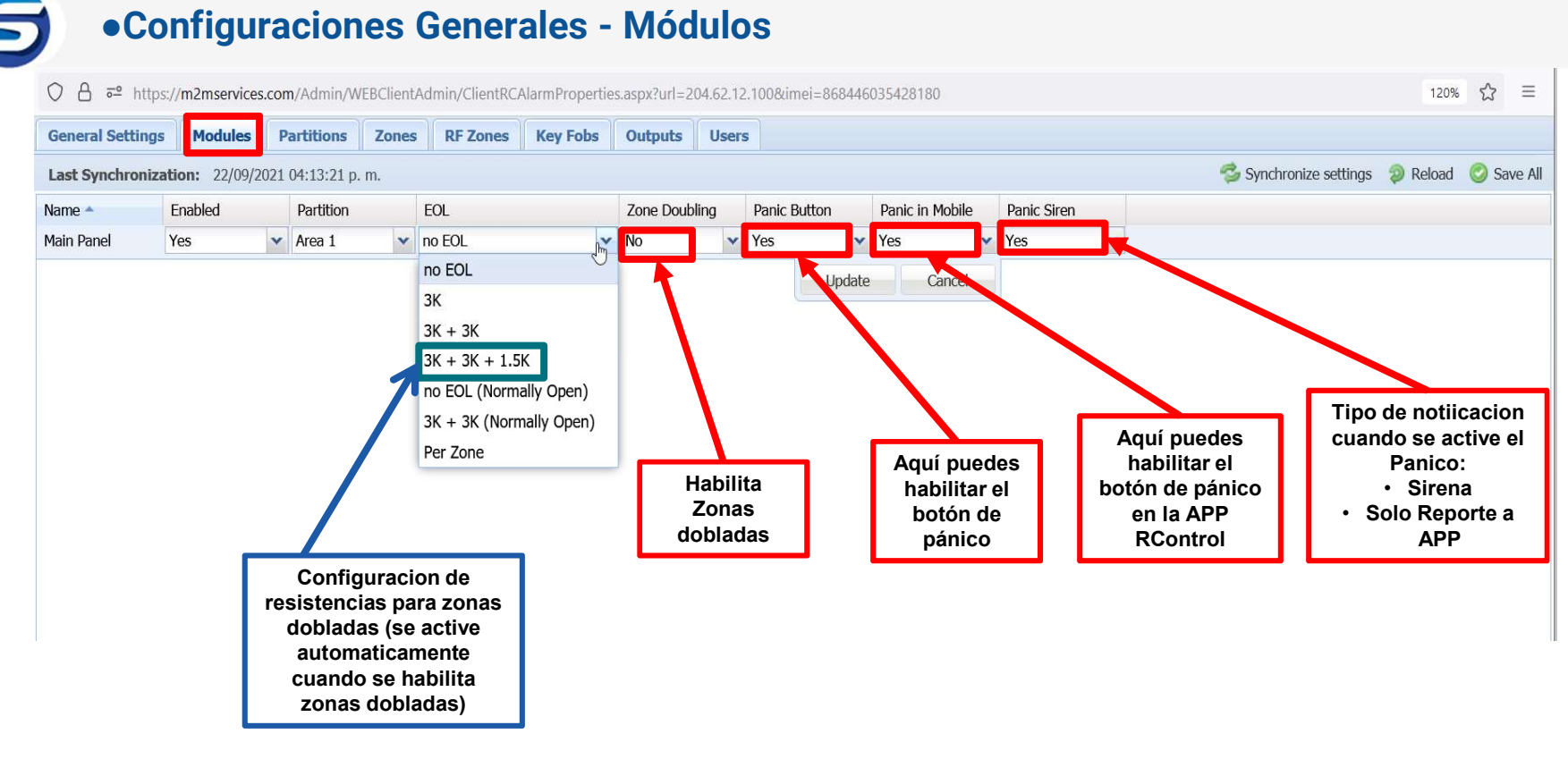

s¥scom =

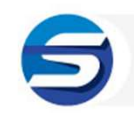

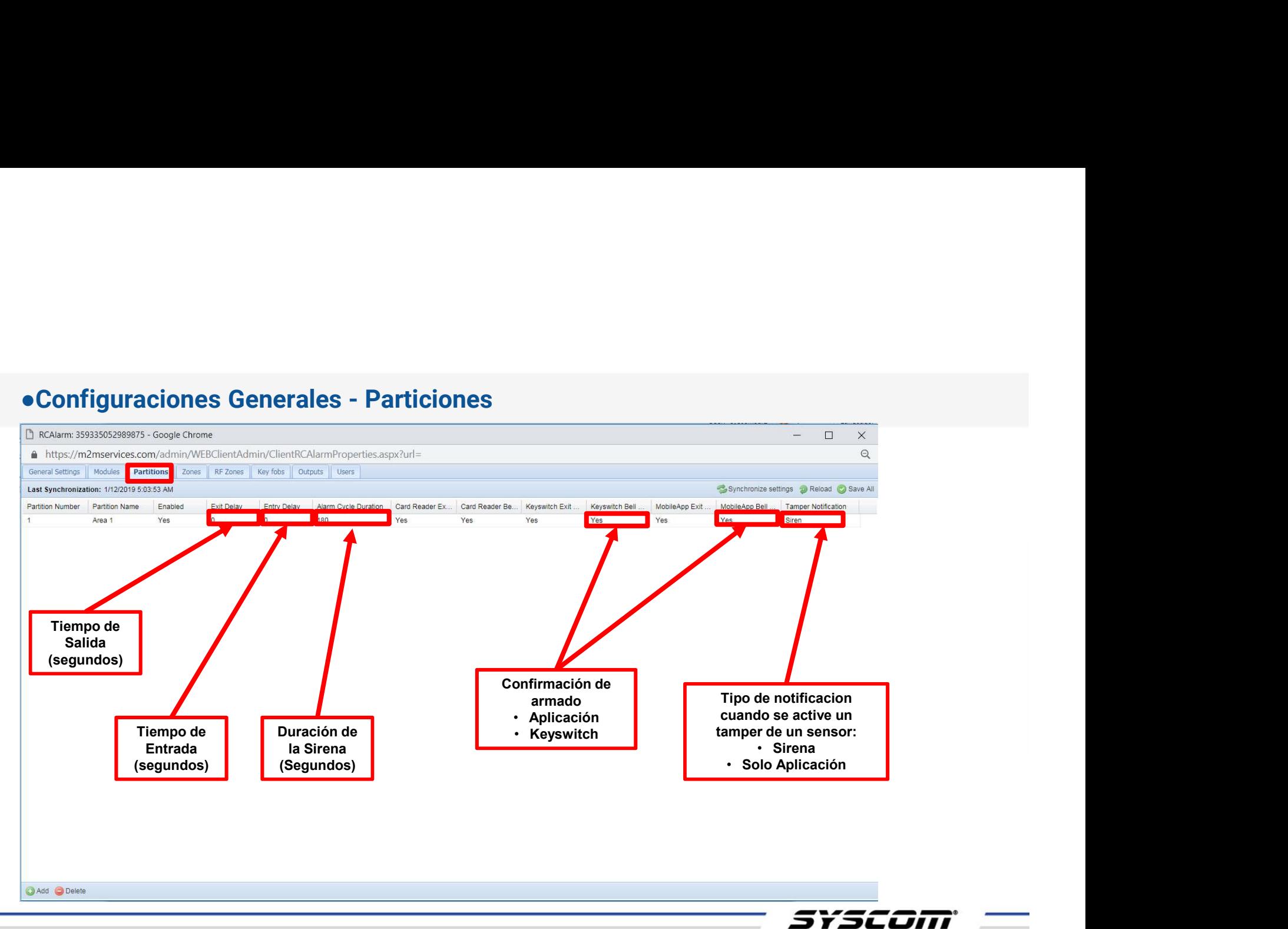

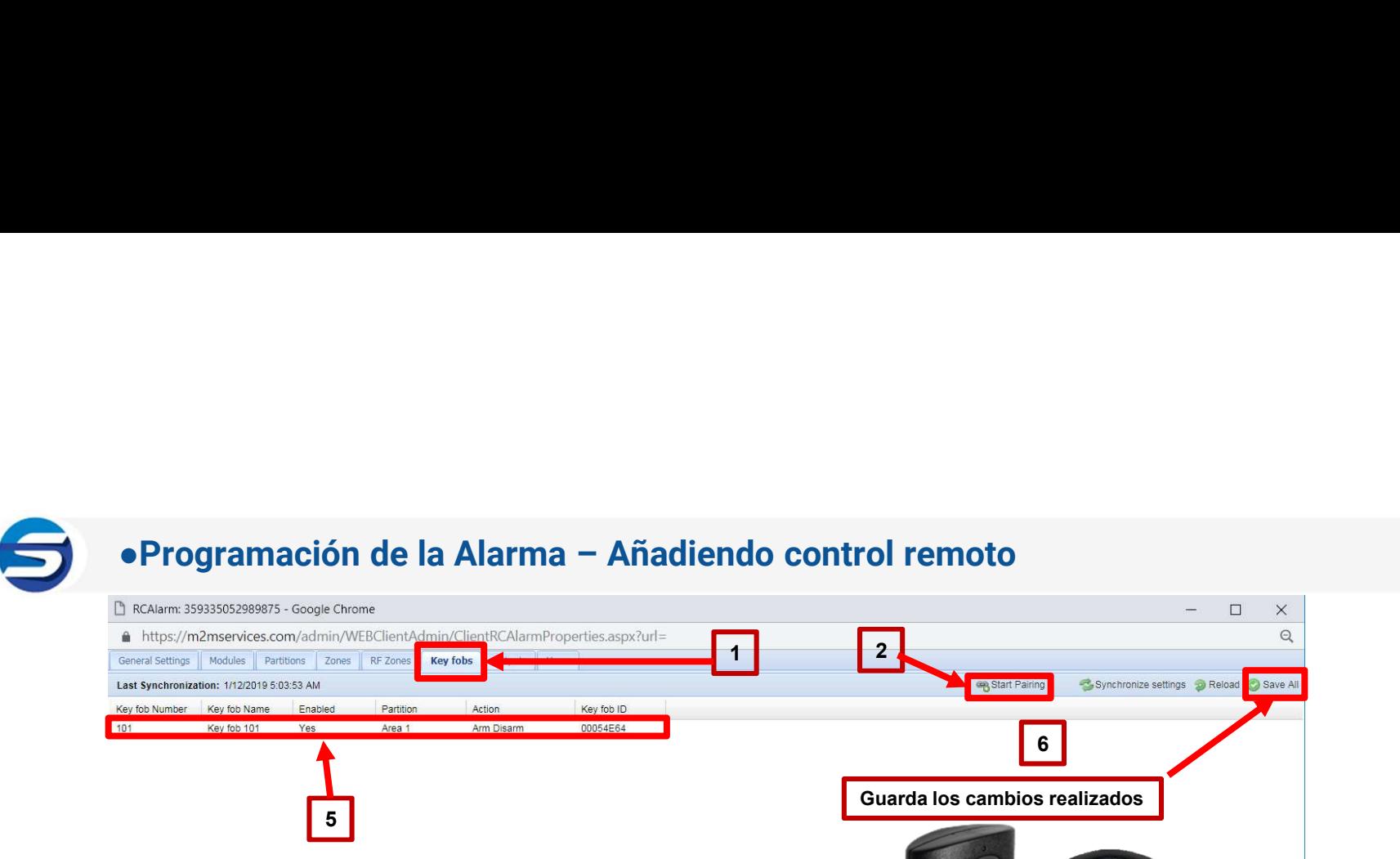

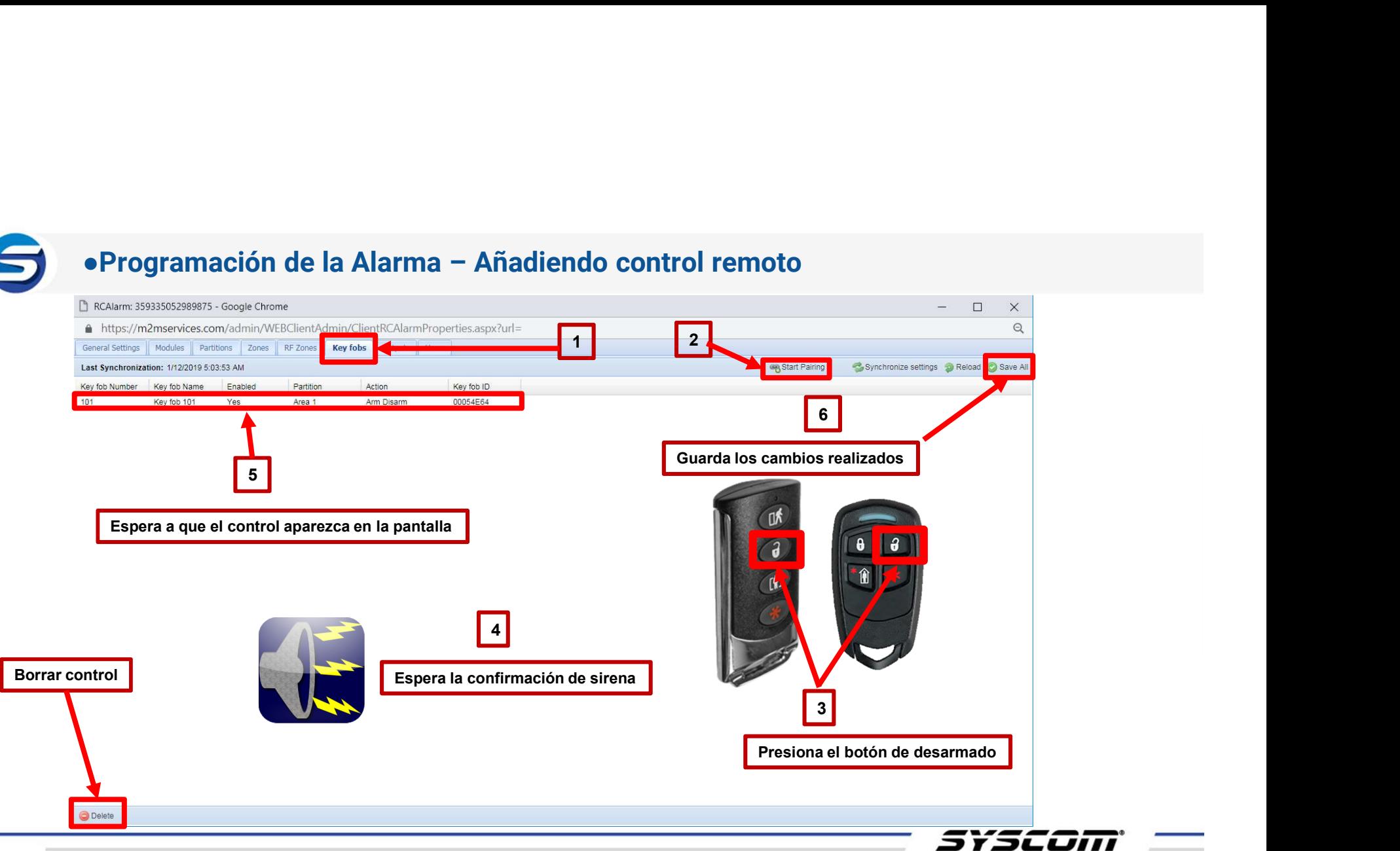

![](_page_24_Picture_0.jpeg)

![](_page_24_Picture_1.jpeg)

![](_page_24_Picture_2.jpeg)

![](_page_24_Picture_3.jpeg)

![](_page_25_Picture_0.jpeg)

![](_page_25_Picture_1.jpeg)

# Configuración de Zonas

![](_page_25_Picture_3.jpeg)

3 T 3L LJIII

![](_page_26_Picture_22.jpeg)

![](_page_27_Picture_0.jpeg)

![](_page_27_Picture_1.jpeg)

![](_page_27_Picture_2.jpeg)

![](_page_28_Figure_0.jpeg)

![](_page_28_Figure_1.jpeg)

![](_page_28_Picture_2.jpeg)

![](_page_29_Figure_0.jpeg)

![](_page_30_Figure_0.jpeg)

![](_page_31_Picture_0.jpeg)

![](_page_31_Picture_1.jpeg)

# Configuración de Salidas

![](_page_31_Picture_3.jpeg)

3 T 3L LJIII

![](_page_32_Figure_1.jpeg)

![](_page_33_Picture_0.jpeg)

![](_page_33_Figure_1.jpeg)

![](_page_33_Picture_2.jpeg)

![](_page_34_Figure_0.jpeg)

syscom —

![](_page_35_Picture_0.jpeg)

![](_page_35_Picture_1.jpeg)

# **Aplicación RControl**

![](_page_35_Picture_3.jpeg)

![](_page_35_Picture_4.jpeg)

![](_page_36_Figure_0.jpeg)

![](_page_36_Picture_1.jpeg)

![](_page_37_Figure_0.jpeg)

### ●Aplicación Rcontrol – Emparejamiento de Panel con Aplicación Habilitamos la opción de Ingrese su PIN: armado / desarmado remoto de de contra de alguna de alguna de alguna de alguna de alguna de alguna de alguna de alguna de alguna de alguna de alguna de alguna de alguna de alguna de alguna de alguna de alguna de alguna de Atención Quieres habilitar el armado / desarmado remoto?  $\cdots$  $^{\circledR}$  $\cdots$ 5  $\otimes$ **NO SI** CANCELAR OK Tecleamos el PIN para armado / desarmado que deseemos utilizar*SYSCOM*\*

![](_page_39_Figure_0.jpeg)

![](_page_40_Figure_0.jpeg)

![](_page_41_Figure_0.jpeg)

![](_page_42_Picture_0.jpeg)

![](_page_42_Picture_1.jpeg)

### Eventos a Central de Monitoreo

![](_page_42_Picture_3.jpeg)

![](_page_43_Figure_0.jpeg)

### ¡Conexión Directa a Central de Monitoreo, sin IP Fija y sin Apertura de Puertos!

![](_page_43_Figure_2.jpeg)